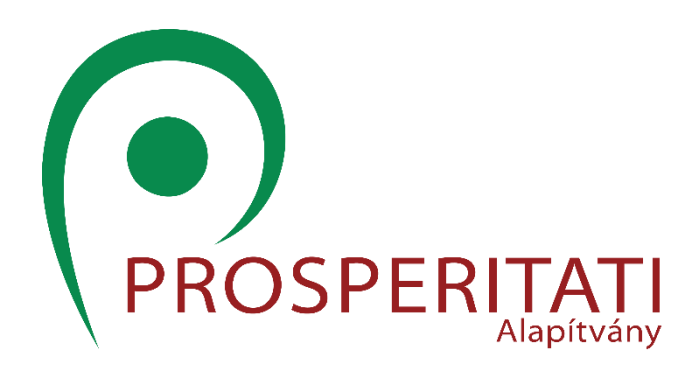

# Használati útmutató a Prosperitati Alapítvány online gazdaképzési programjához

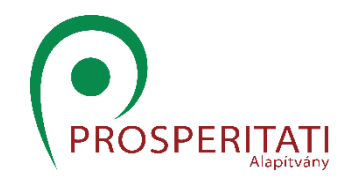

#### Tisztelt Gazdálkodó!

Köszönjük, hogy a Prosperitati Alapítvány online képzését választotta. Ebben az útmutatóban végigvezetjük Önt az online képzés legfontosabb lépésein, elemein.

Bármilyen kérdése, észrevétele van a tanulás során, kérjük azt a [kepzes@prosperitati.rs](mailto:kepzes@prosperitati.rs) email címen jelezze felénk.

Sikeres tanulást kívánva, A szervezők

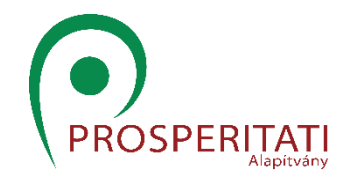

#### Belépés a rendszerbe

Felhasználói azonosítójának segítségével kérjük lépjen be az online képzési rendszerbe. Belépéskor az alábbi nyitókép fogadja:

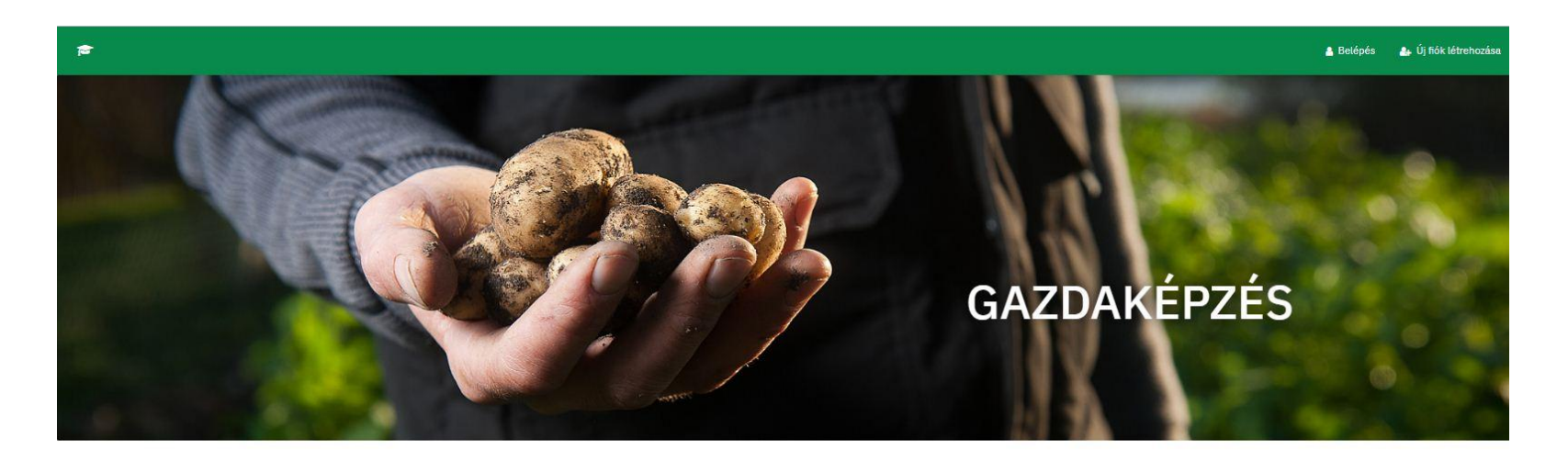

#### Tisztelt Gazdálkodó!

Köszöntjük a Prosperitati Alapítvány online képzésén. A képzési tematikákat lejjebb görgetve láthatja. Egy tananyag 4-5 kisebb egységre tagolódik. Minden kisebb tanegység egy megközelítőleg 15-20 perces videós tananyagot tartalmaz. A videó megtekintése után a tananyagot szöveges formában is elolvashatja.

Ezt követően egy online tesztrendszer segítségével válaszolnia kell öt ellenőrző kérdésre. Minden ellenőrző vízsgát 60%-ra kell teljesíteni. Ha egy tematikához tarozó minden alegység felmérőjét 60%-ra teljesítette, akkor záróvizsgát tehet. A záróvizsga szintén 60% felett sikeres. Az alegységek és témazáró vizsgákat tetszés szerint, korlátlan számú próbálkozással teheti le.

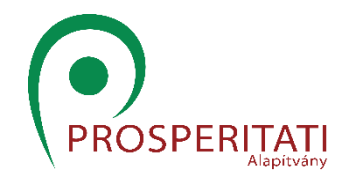

#### Felvehető kurzusok

A rendszerben összesen 24 darab kurzus vehető fel, melyek az alábbi módon jelennek meg:

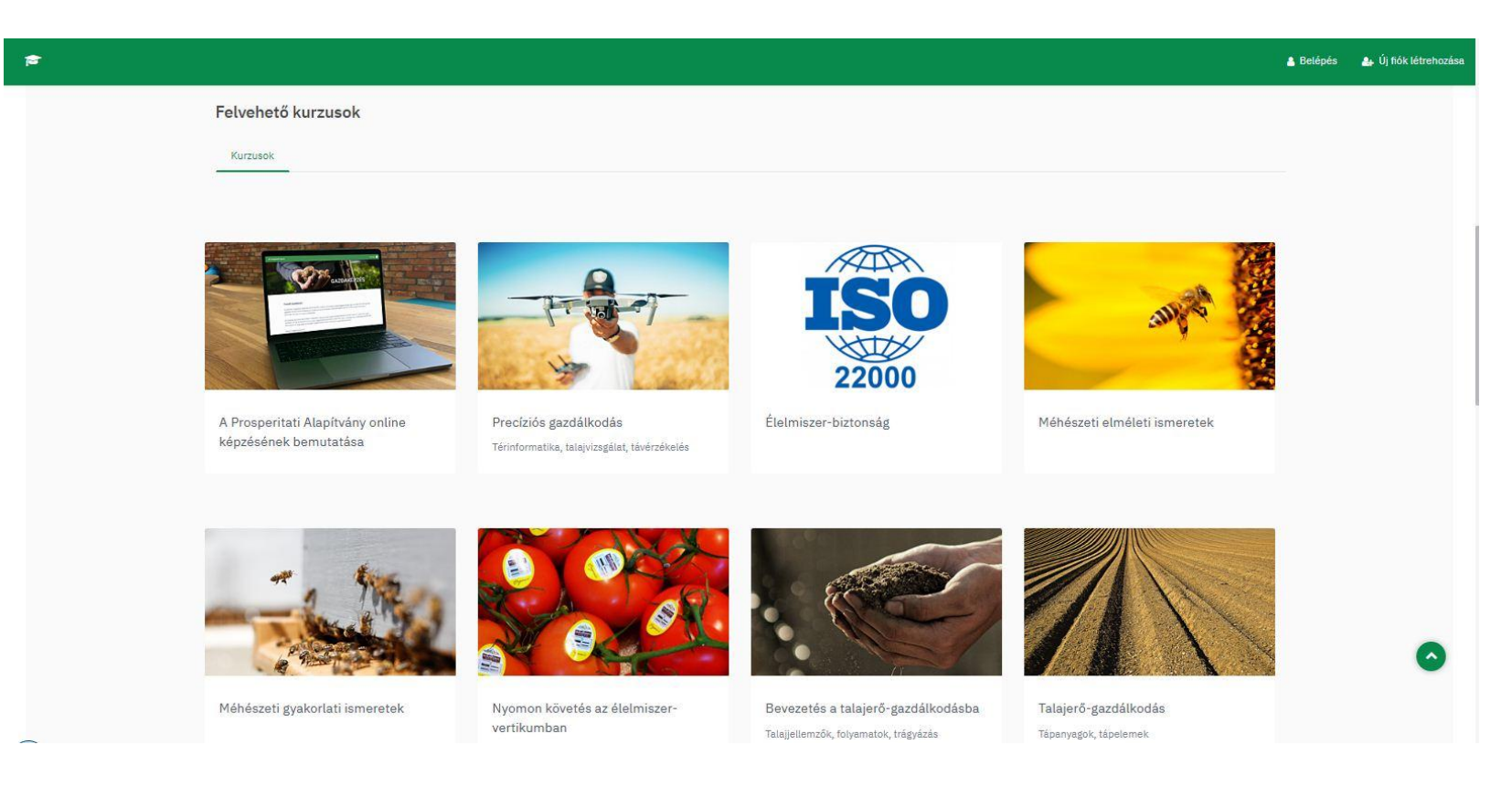

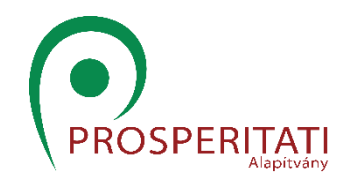

#### A tananyag kiválasztása

A képzési rendszer jelenleg 24 modult (kurzust) tartalmaz, melyek az alábbiak:

- A Prosperitati Alapítvány online képzésének bemutatása
- Precíziós gazdálkodás
- Élelmiszer-biztonság
- Méhészeti elméleti ismeretek
- Méhészeti gyakorlati ismeretek
- Nyomon követés az élelmiszer-vertikumban
- Bevezetés a talajerő-gazdálkodásba
- Talajerő-gazdálkodás
- Öntözés
- Növényfejlődés és növényvédelem
- Növényvédelem a szántóföldön
- Kertészeti növényvédelem
- A szántóföldi növények genetikája
- A zöldségtermesztés genetikai háttere
- A zöldségtermesztés gyakorlata
- Étkezési paprika termesztése
- Fűszerpaprika termesztése
- Gyümölcstermesztés
- Gyógynövények termesztése
- A mezőgazdasági gépesítés gyakorlata I.
- A mezőgazdasági gépesítés gyakorlata II.
- Menedzsment-ismeretek
- Marketing-ismeretek
- Innovatív technológiák a mezőgazdaság ágazataiban

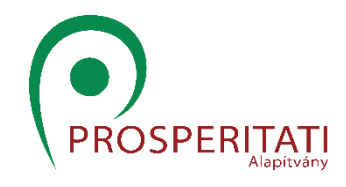

### Egy képzési modul (kurzus) felépítése

Egy képzési modul (Például: Szántóföldi növényvédelem) 4 db kisebb egységből (kisebb tananyagból, úgynevezett almodulból, vagy alkurzusból áll)

Egy almodul felépítése:

- ~15 perces videós tananyag
- A videós tananyagot bemutató, részletező szöveges tananyag a videóban megtekintettek ismétlésére
- Értékelő feladatsor, 5 a témához kapcsolódó kérdéssel

Tehát:

Egy kurzus = 4 db alkurzus (almodul) + Záróvizsga

1 db alkurzus (almodul) = 1 videós tananyag, 1 szöveges tananyag, rövid értékelő feladatsor

A rendszer automatikusan értékeli az értékelő kérdésekre adott helyes választ. Az almodulok záróvizsgáját minimum 60%-ra kell teljesíteni. Ha a hallgató mindegyik záróvizsgát minimum 60%-ra teljesítette akkor záróvizsgát tehet.

A záróvizsga 10 kérdésből áll, ezeket is 60%-ra kell teljesíteni.

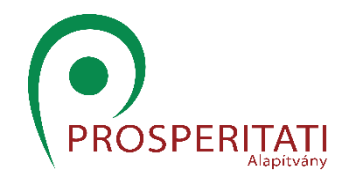

#### A kurzus felvétele

Az egyes kurzusokat a kurzus címére kattintva veheti fel

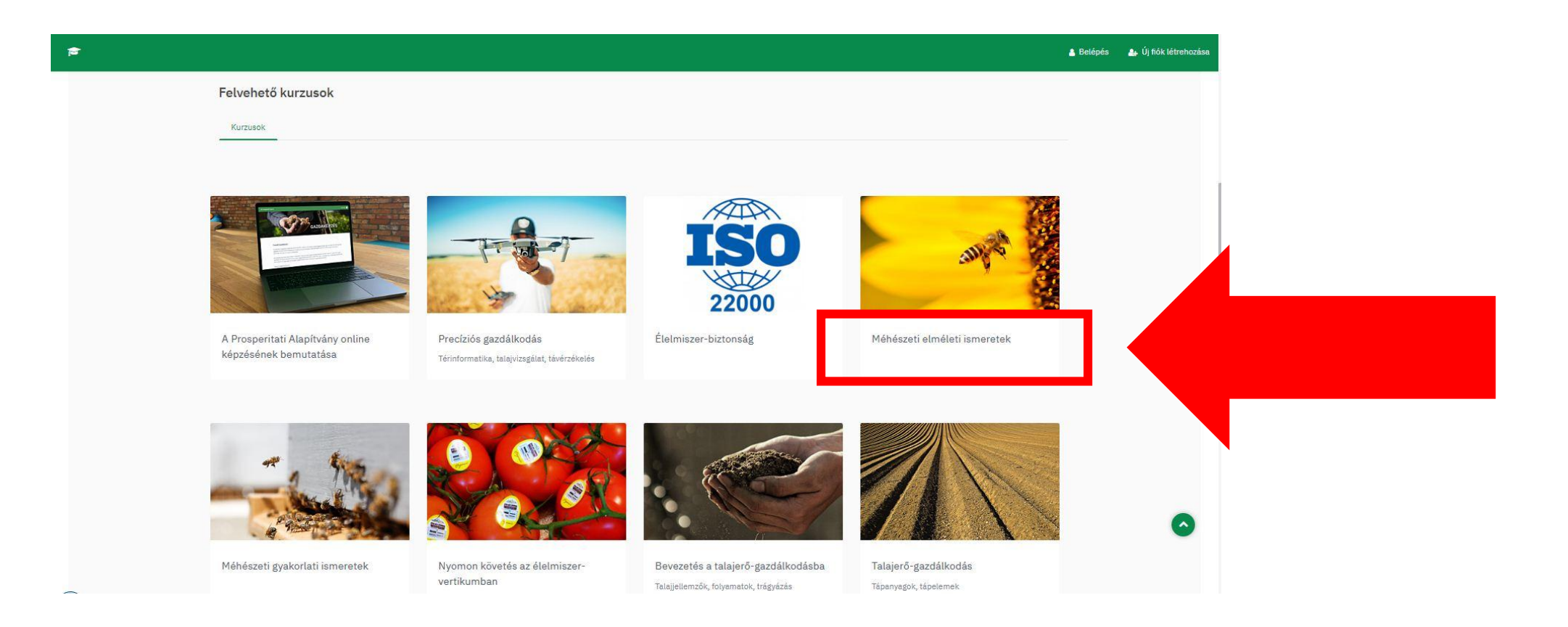

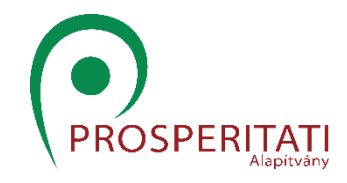

#### Beiratkozás egy kurzusra

Ha kiválasztottuk a megfelelő kurzust, akkor az alábbi képernyőn keresztül be kell iratkoznunk rá (Ekkor kapunk jogosultságot a kurzus elvégzéséhez)!

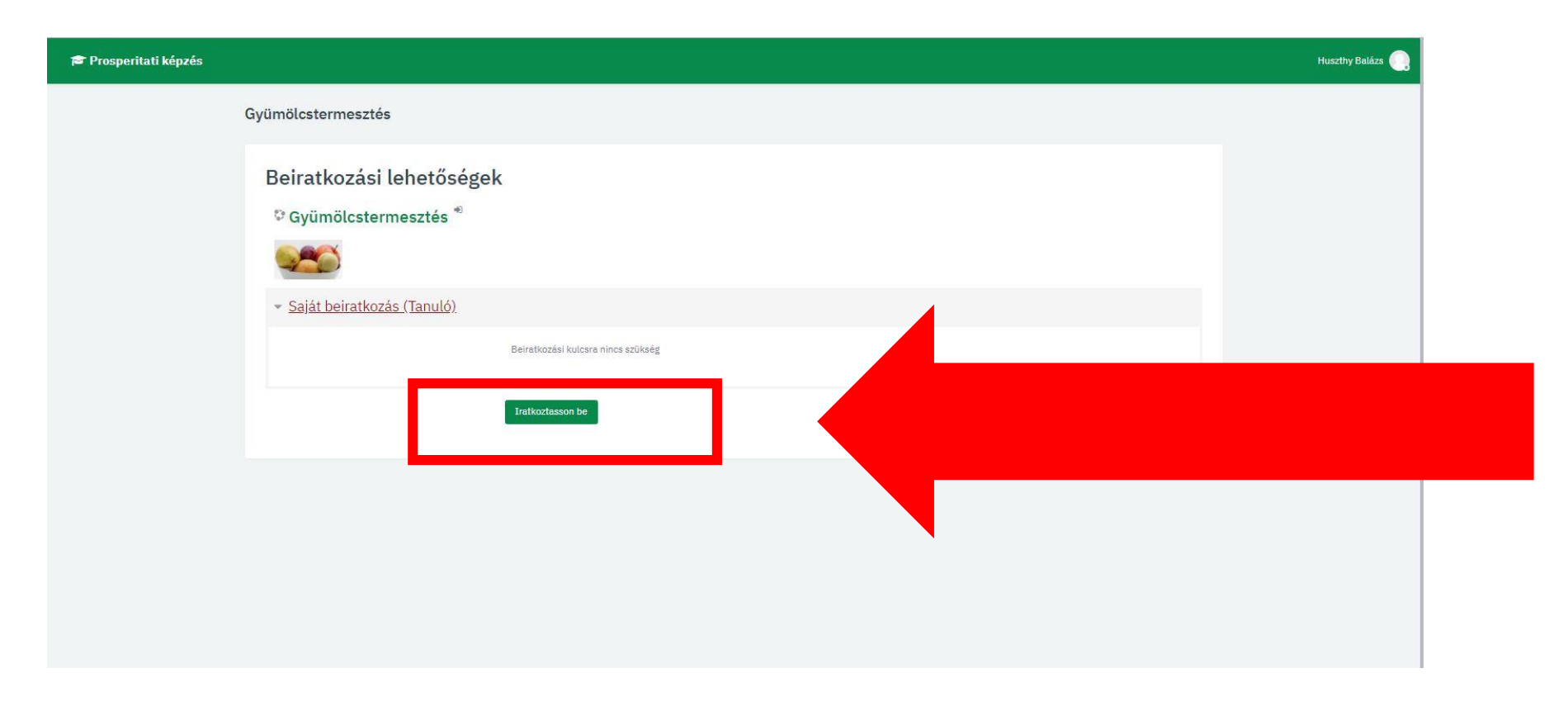

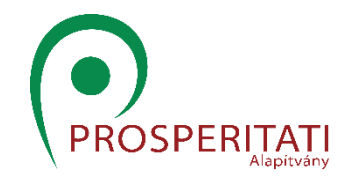

#### A modul (képzés) kiválasztása és megkezdése

Amint beiratkoztunk, a következő képernyőn megjelenik az egy kurzushoz tartozó 4 darab "alkurzus", melyek mindegyikét el kell végeznünk a vizsgához. A tananyag megkezdéséhez kattintsunk az almodul címére.

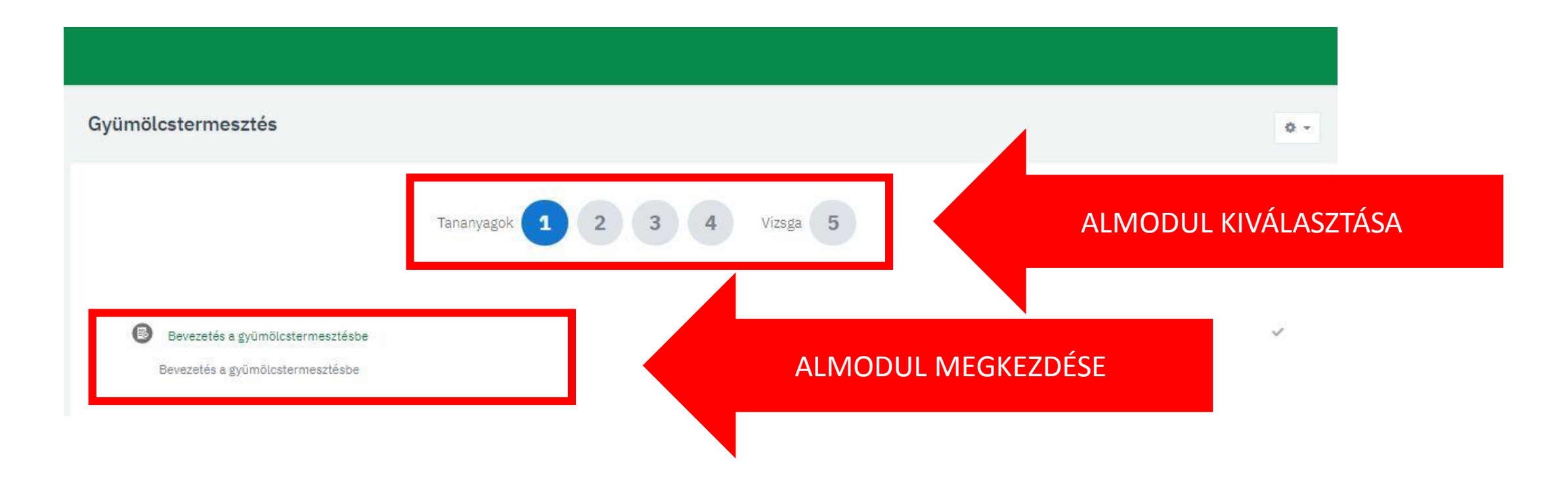

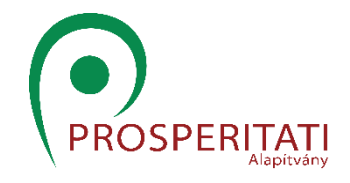

#### A modul (képzés) kiválasztása és megkezdése

Kattintás után listázódik a képzés főbb jellemzői. Itt nincs más dolgunk már, mint a "Hozzákezdek" gombra kattintani. Ezután egy új ablakban indíthatjuk el a kurzust.

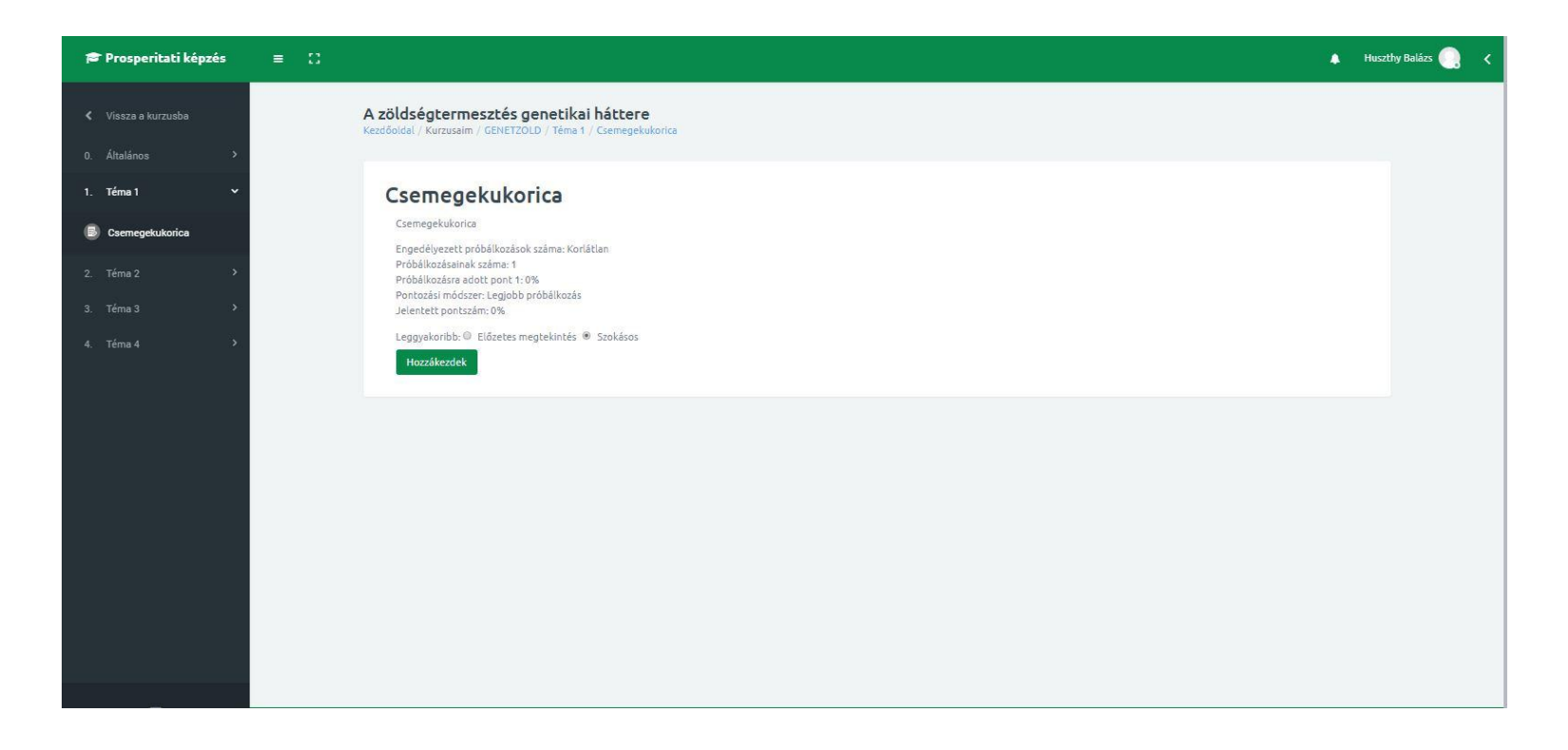

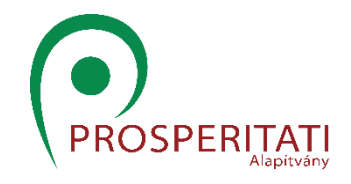

#### A modul (képzés) kiválasztása és megkezdése

A kurzus elindításához a piros nyitott könyvre kell kattintani.

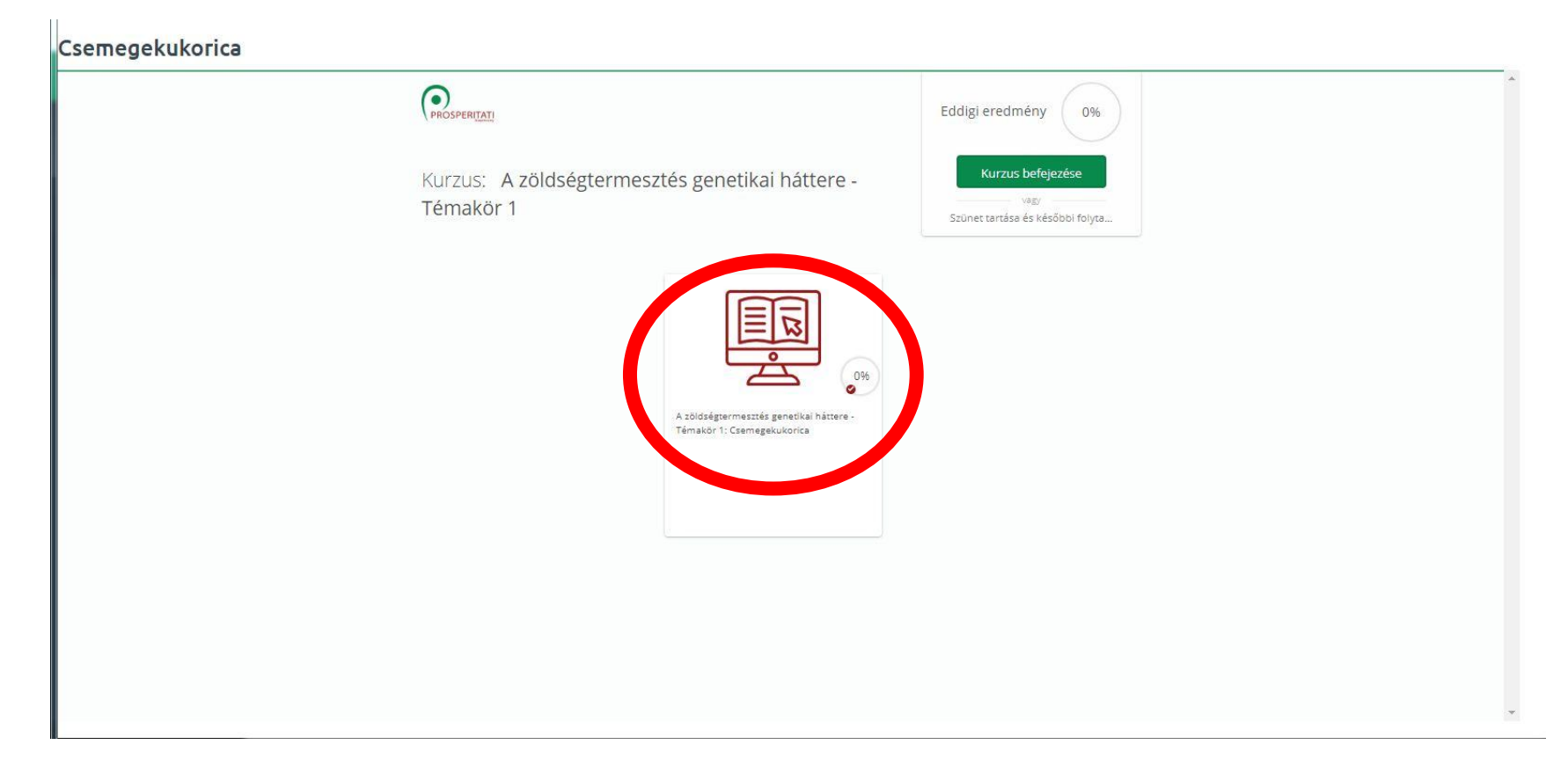

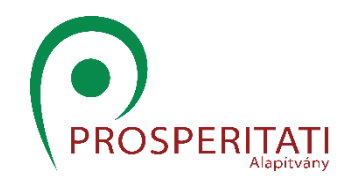

### A videós tananyag

A kurzus megkezdését követően megjelenik a videós tananyag. Ha megnézte a videós tananyagot, kattintson a tovább gombra!

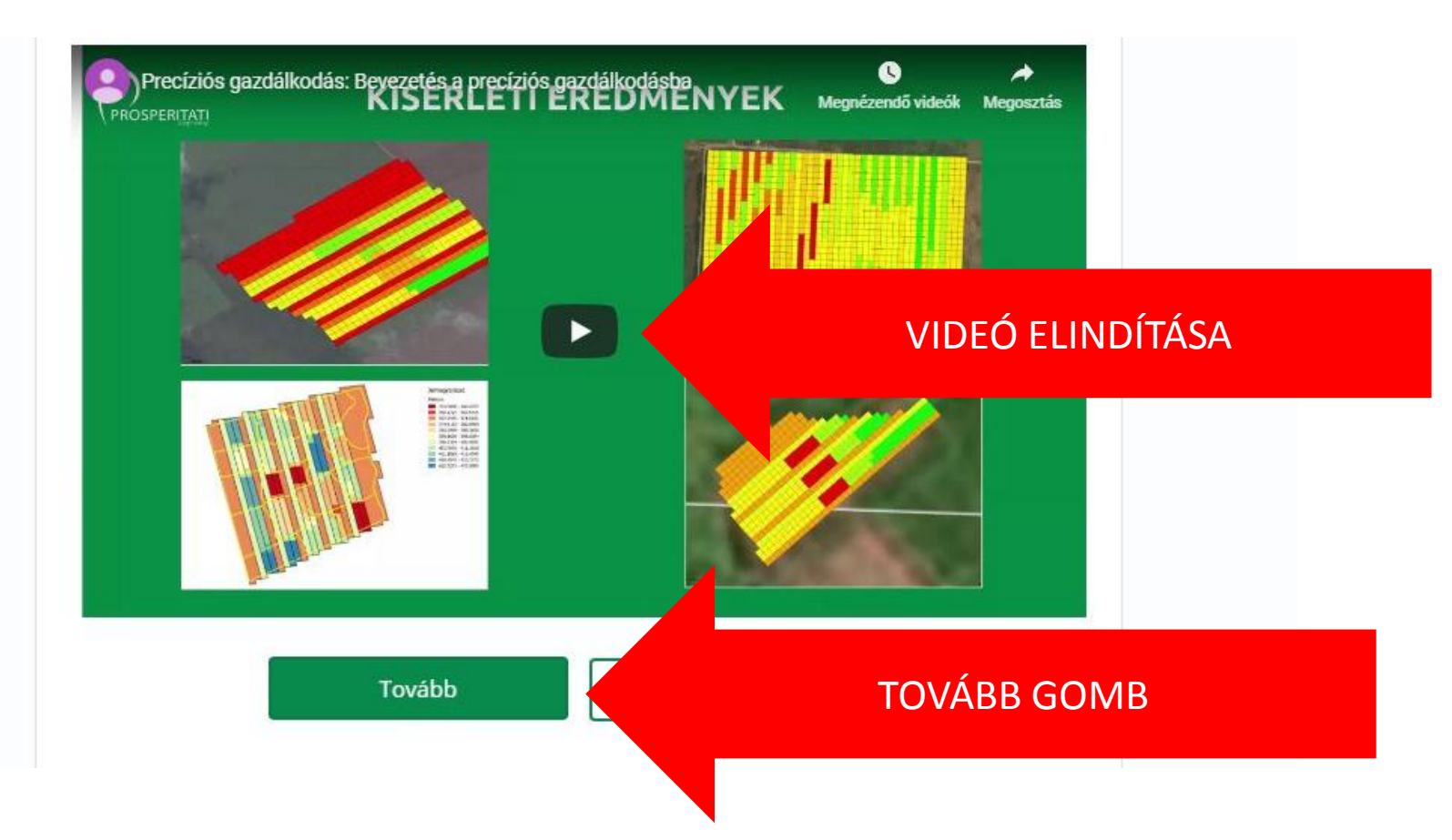

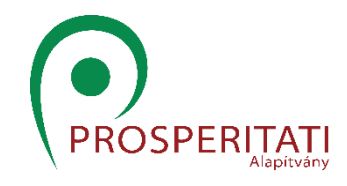

#### A szöveges tananyag

A videós tananyag megtekintését követően megjelenik a szöveges tananyag, mely a videós tananyag írásos, kibővített formája. A szöveges tananyagot le is töltheti a számítógépére. Ezt követően kattintson a TOVÁBB gombra.

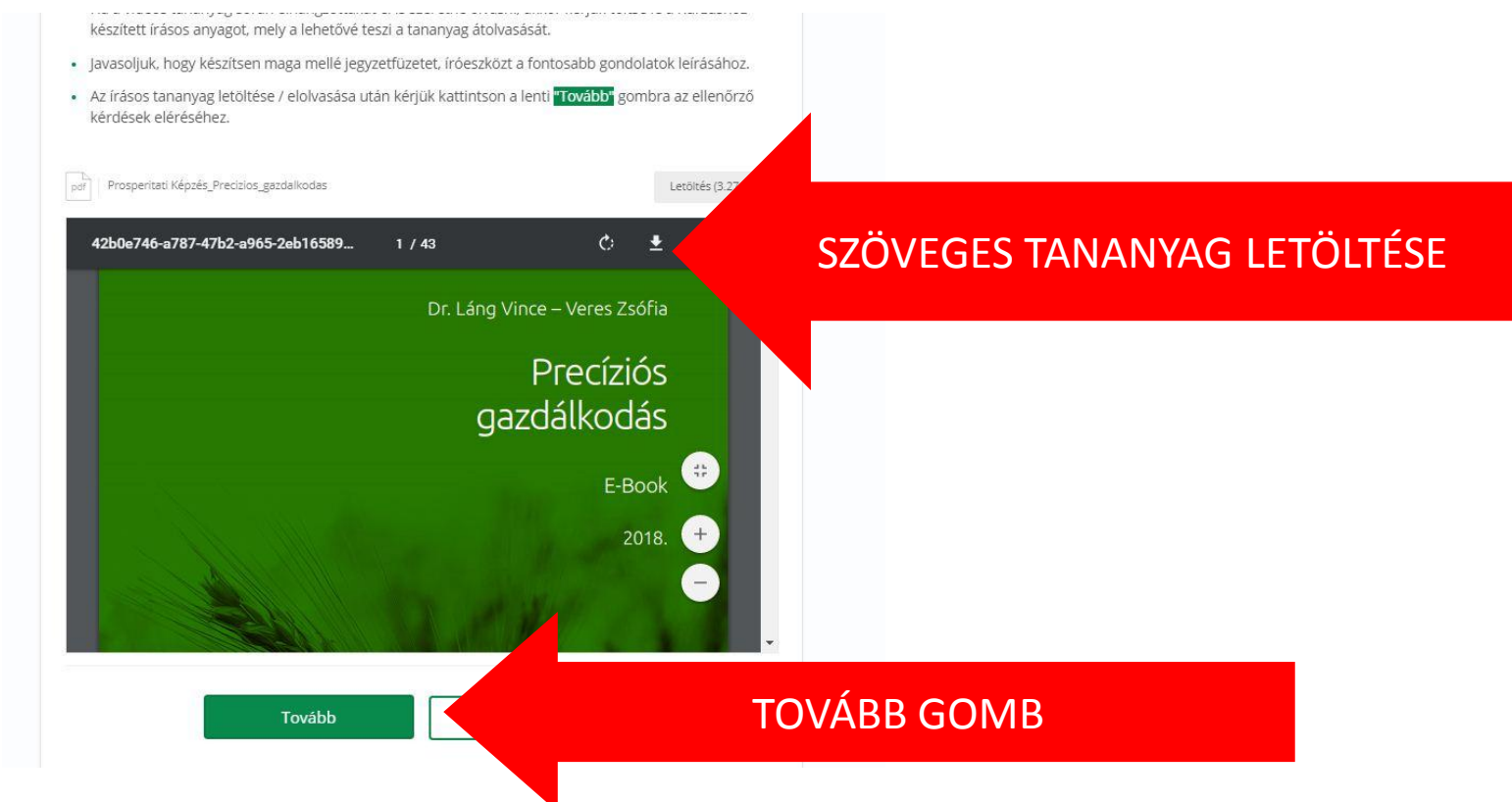

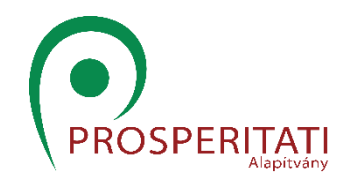

# Értékelő feladatsor

A tananyagot egy 5 kérdésből álló rövid értékelő tesztsor követi, melyet 60%-ra kell teljesíteni. A helyes válasz kiválasztása után kattintson a Tovább gombra. Az ötödik kérdés után kattintson az Értékelés gombra az eredményei megtekintéséhez.

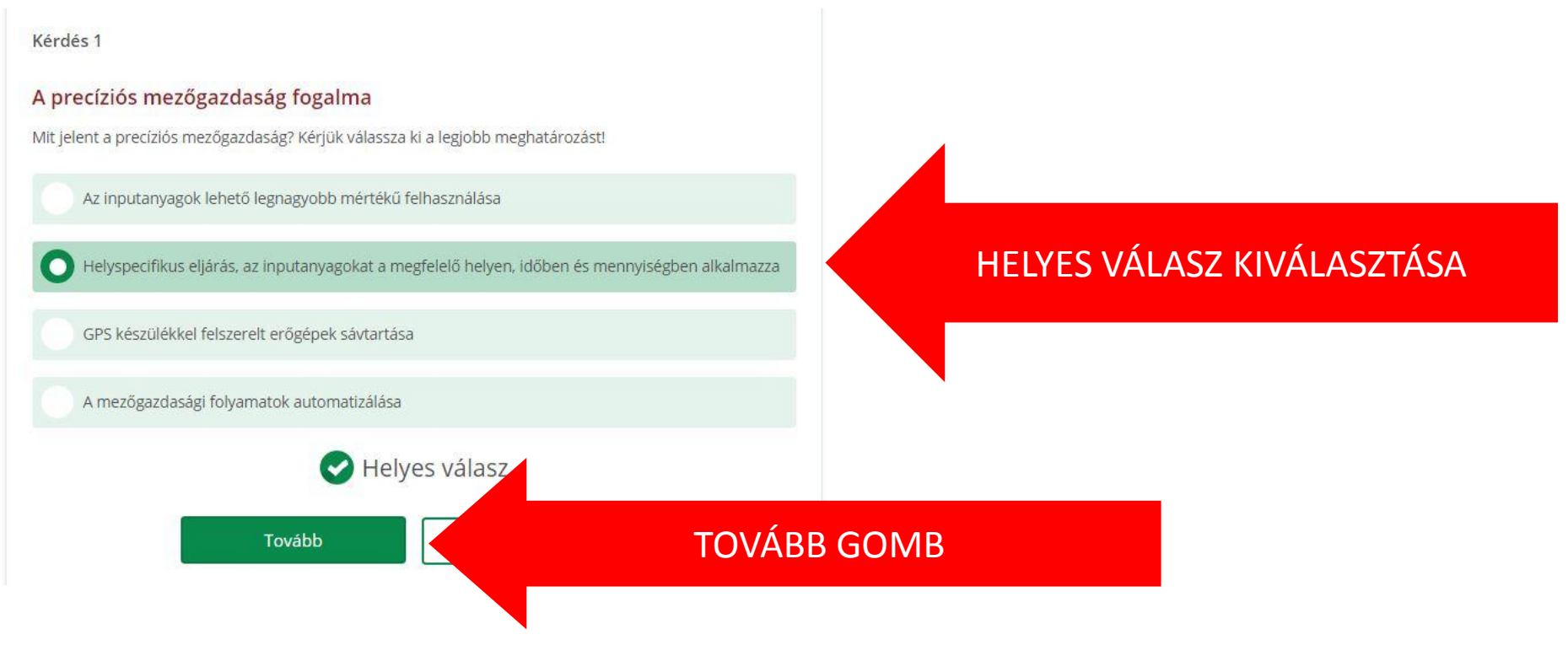

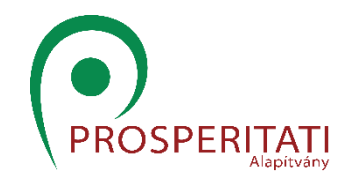

# Értékelés

Ha a feladatsort 60%-ra teljesítette, akkor nincs más dolga, mint bezárni a kurzust, hiszen a rendszer megjegyzi az eredményeit.

Amennyiben nem sikerült 60%-ra teljesíteni, akkor újra megpróbálhatja a tesztet megoldani.

Amennyiben sikeresen elvégezte az első almodult (alkurzust), akkor továbbléphet a második, harmadik, majd negyedik almodulra. Ha mind a négyet sikeresen teljesítette, akkor az adott modulból záróvizsgát tehet.

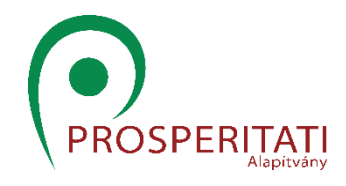

#### Technikai paraméterek

A képzés használatához ajánlott a Google Chrome böngészőt alkalmaznia.

(Amennyiben a képzés nem indul el, akkor engedélyeznie kell az előugró ablakokat a böngészőjében. Ehhez az alábbi helyen kaphat segítséget:

<https://support.google.com/chrome/answer/95472?co=GENIE.Platform%3DDesktop&hl=hu>

#### Előugró ablakok be- vagy kikapcsolása

1. Nyissa meg számítógépén a Chrome-ot.

- 2. Kattintson a jobb felső sarokban található Továbbiak : > Beállítások lehetőségre.
- 3. Kattintson alul a Speciális lehetőségre.
- 4. Az "Adatvédelem és biztonság" részben kattintson a Tartalombeállítások elemre.
- 5. Kattintson az Előugró ablakok és átirányítások lehetőségre.
- 6. A képernyő tetején állítsa át a beállítást Engedélyezett vagy Letiltott lehetőségre.

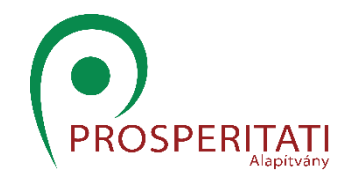

#### Hova fordulhatok a kérdéseimmel?

Amennyiben bármilyen kérdése van, azt kérjük jelezze felénk az alábbi email címen:

## [kepzes@prosperitati.rs](mailto:kepzes@prosperitati.rs)

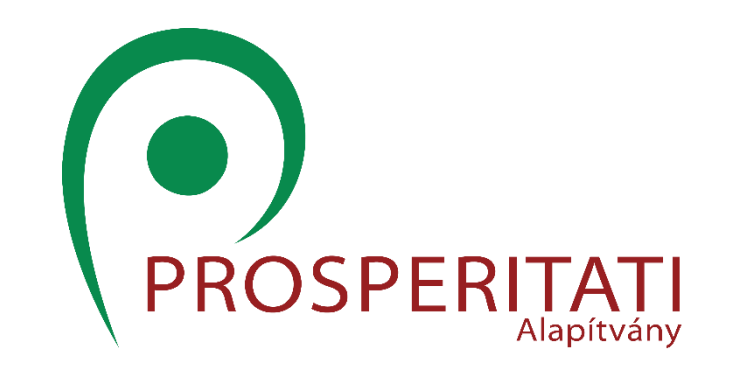

#### Hasznos tanulást kívánunk!